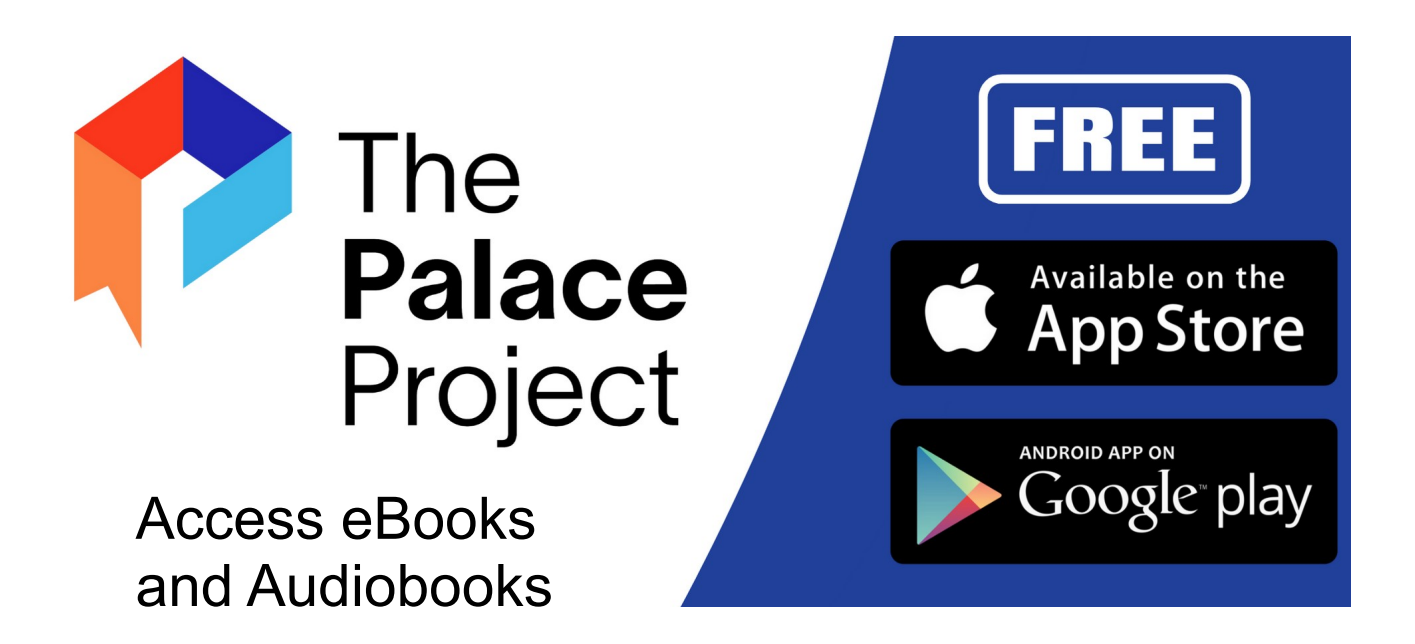

- 1. Download the Palace Project App from the Apple Store or Google Play Store.
- 2. Find your library Milford patrons use **New Jersey State Library**.
- 3. Tap Settings.
- 4. Tap New Jersey State Library.
- 5. Tap Create a Card and follow the instructions.

6. Open the verification email you receive and tap the verification link. Your virtual library card number will be included in this email.

7. Log in to the app and find your first book.

Power Point Instructions: [https://www.njstatelib.org/wp-content/uploads/2023/09/Creating-a-VLC-in-](https://www.njstatelib.org/wp-content/uploads/2023/09/Creating-a-VLC-in-Palace.pdf)[Palace.pdf](https://www.njstatelib.org/wp-content/uploads/2023/09/Creating-a-VLC-in-Palace.pdf)